## **How to Login/Register to Baobab ebooks library through TUMA e-resource page**

1. Open any browser you normally use (eg. Firefox, Chrome, Edge, Safari, Opera, etc)

2. Type in this link:

<https://koha.baobab-ebooks.com/>

## **OR**

Open any search engine and search for "Baobab ebooks" without quotation marks and click on any link that matches the above link (see no. 2)

3. Baobab ebooks looks like this

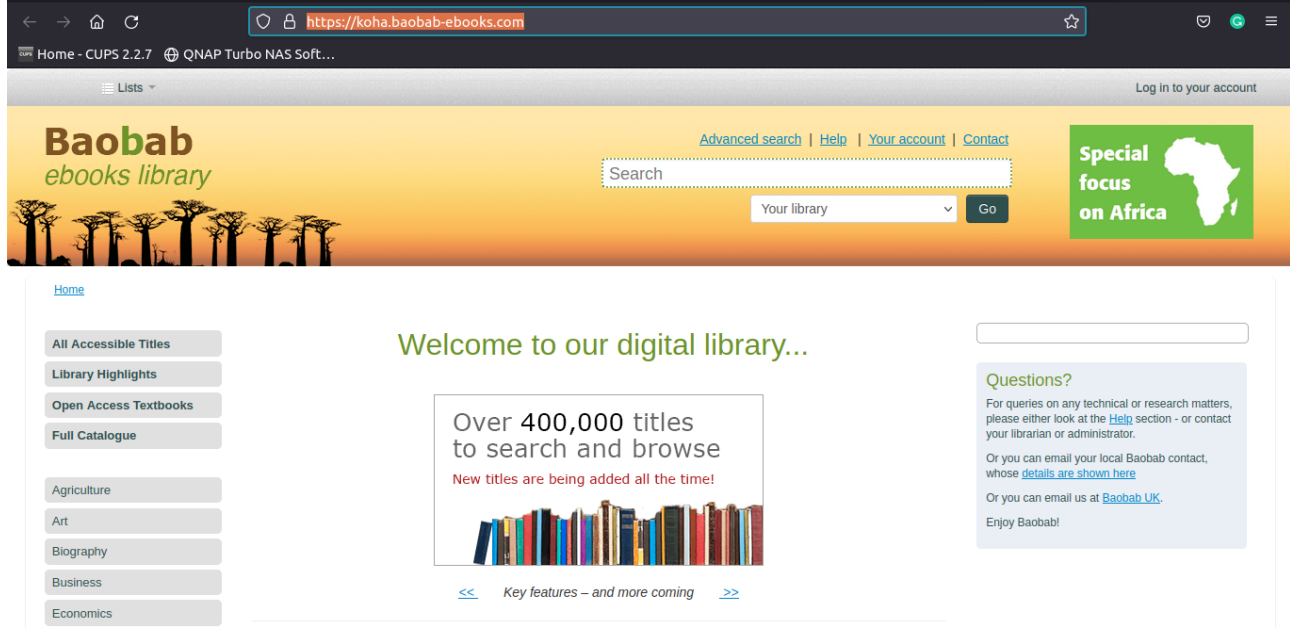

4. Click **Log in to your account** link on the top right corner of the page. The following page will be loaded:

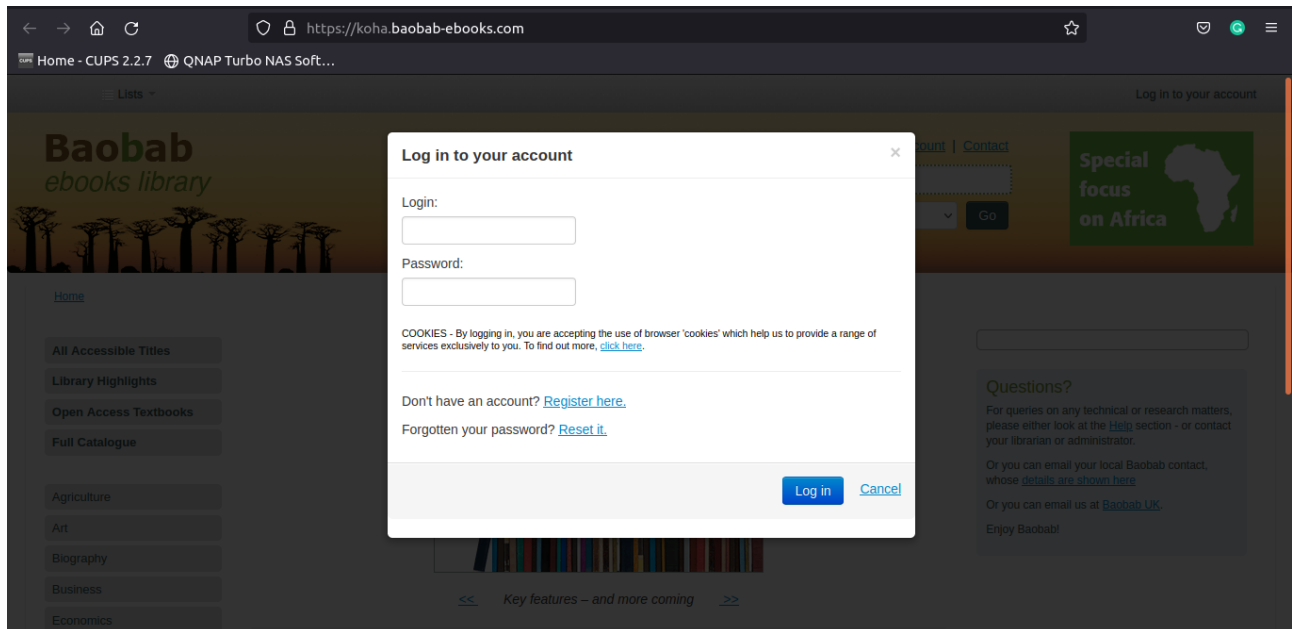

Use your login credentials to login or click**Register here** to register yourself to the system 5. Registration

Note that, labels with red colours are mandatory while others are optional. Also TUMA allows you to self-register using your email address, including a personal one. See sample details below:

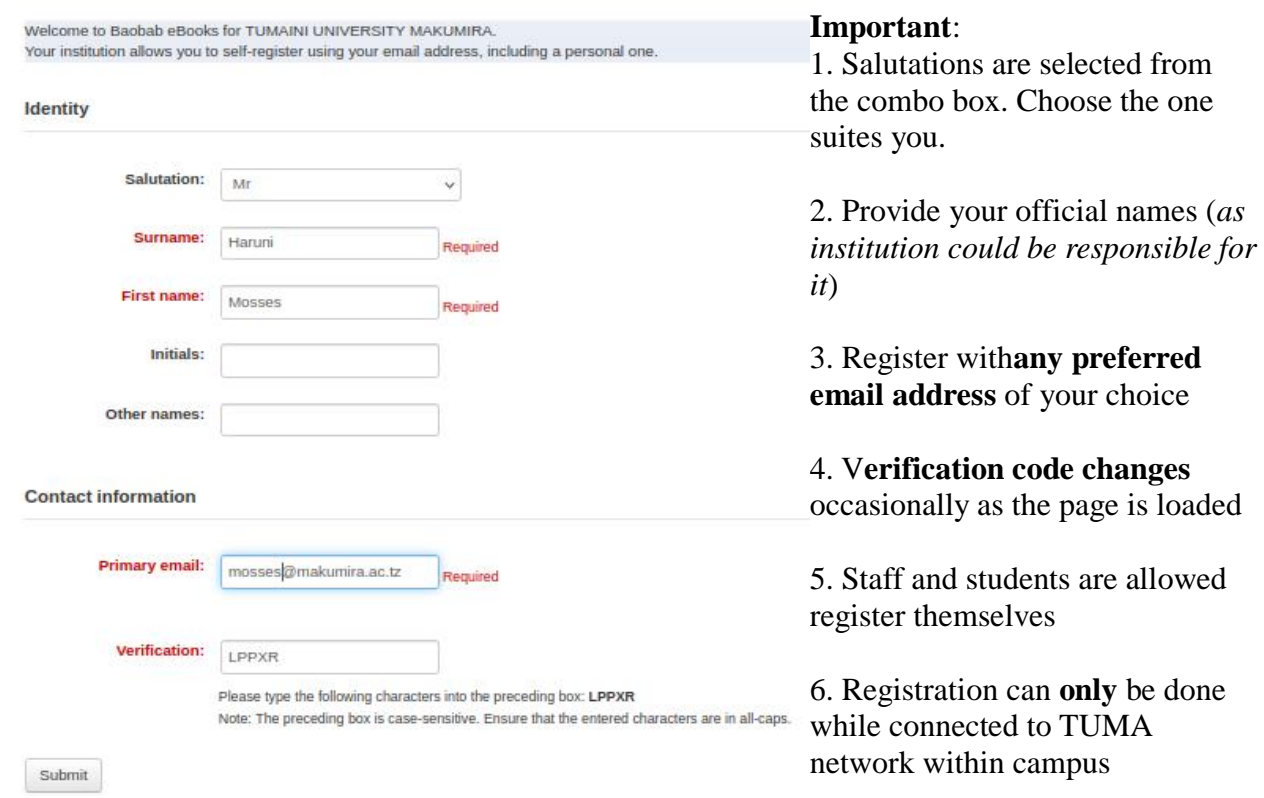

Click **Submit button** once you are done

## **Please confirm your registration**

A confirmation email will be sent shortly to the email address **mosses@makumira.ac.tz**.

Your account will not be activated until you follow the link provided in the confirmation email.

Log back to your email account (the one you used for registration) and you will find a new email from robot@baobab-ebooks.com like the one below then click on the link included on the description for verification:

Hello! Your library account has been created. Please verify your email address by clicking this link to complete the signup process: [http://koha.baobab-ebooks.com/](http://koha.baobab-ebooks.com/cgi-bin/koha/opac-registration-verify.pl?token=0cfafd93a2954ad25ac8f500b1beec27) If you did not initiate this request, you may safely ignore this one-time message. The request will expire shortly.

Once you have clicked the verification link from your email then, you will be directed to baobab website with the information like this but with your personal details (see next page)

Registration complete!

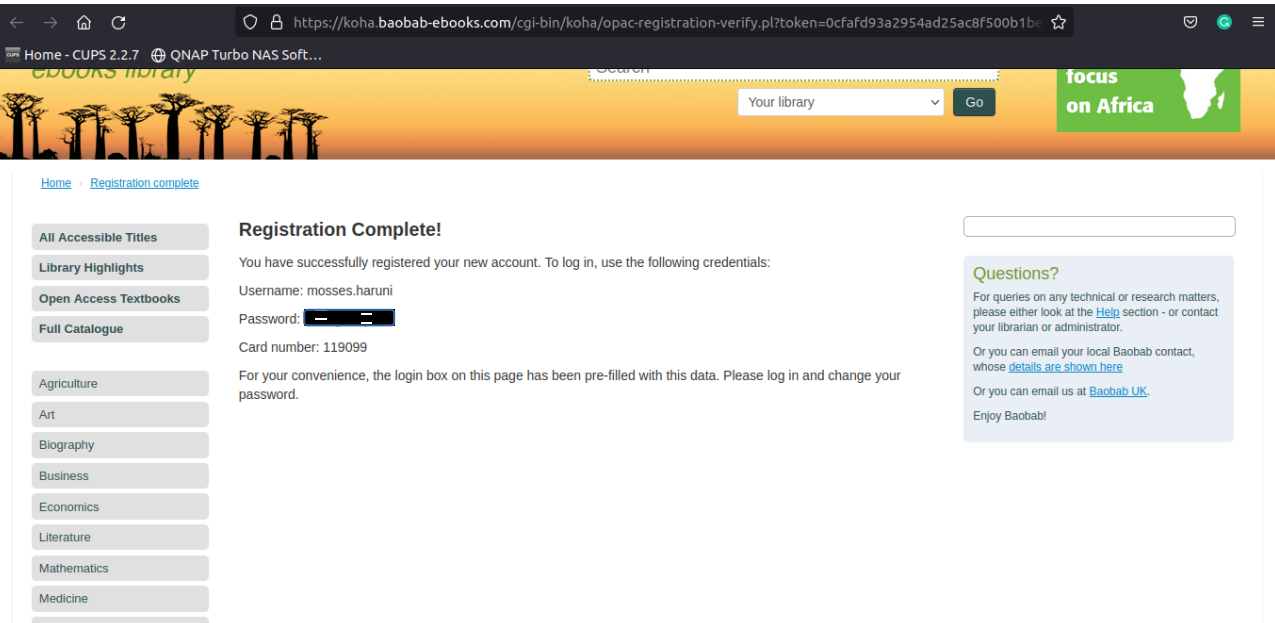

7. Use given login credentials to log in to the baobab-ebooks site and remember to change your password as instructed on next page

## 8. Change Password

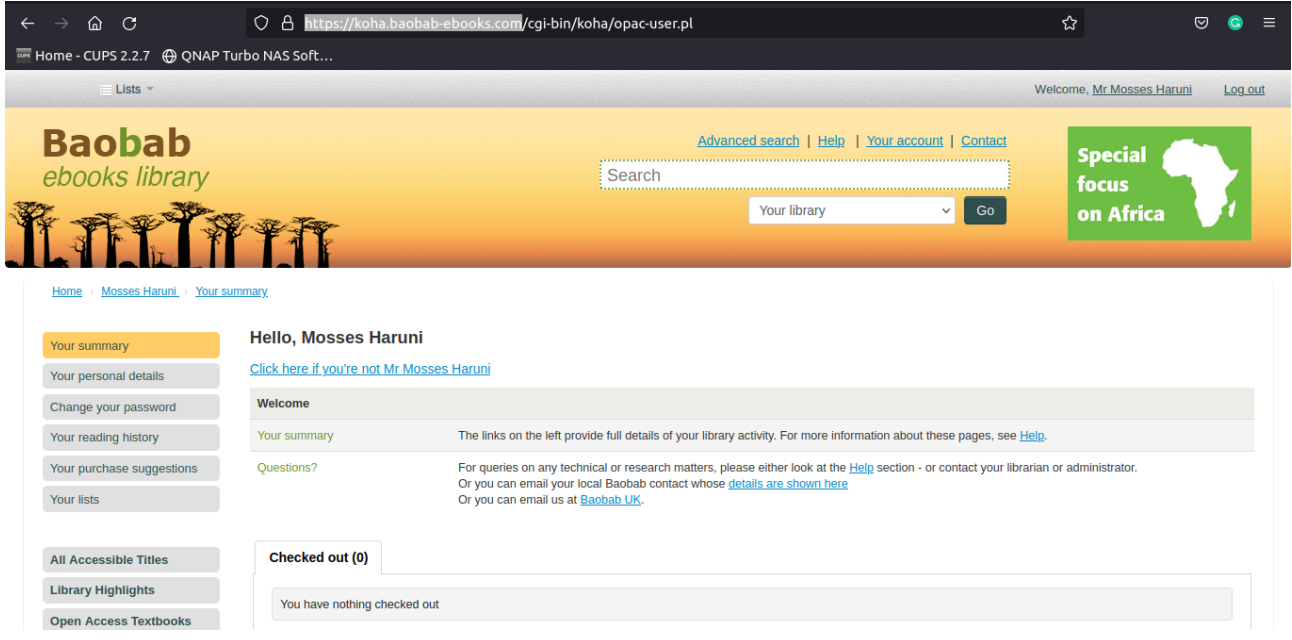

Once you have logged in to your newly created account, you will be saluted with you name and provided with several menus on the left including **Change your password** option. Use them accordingly.

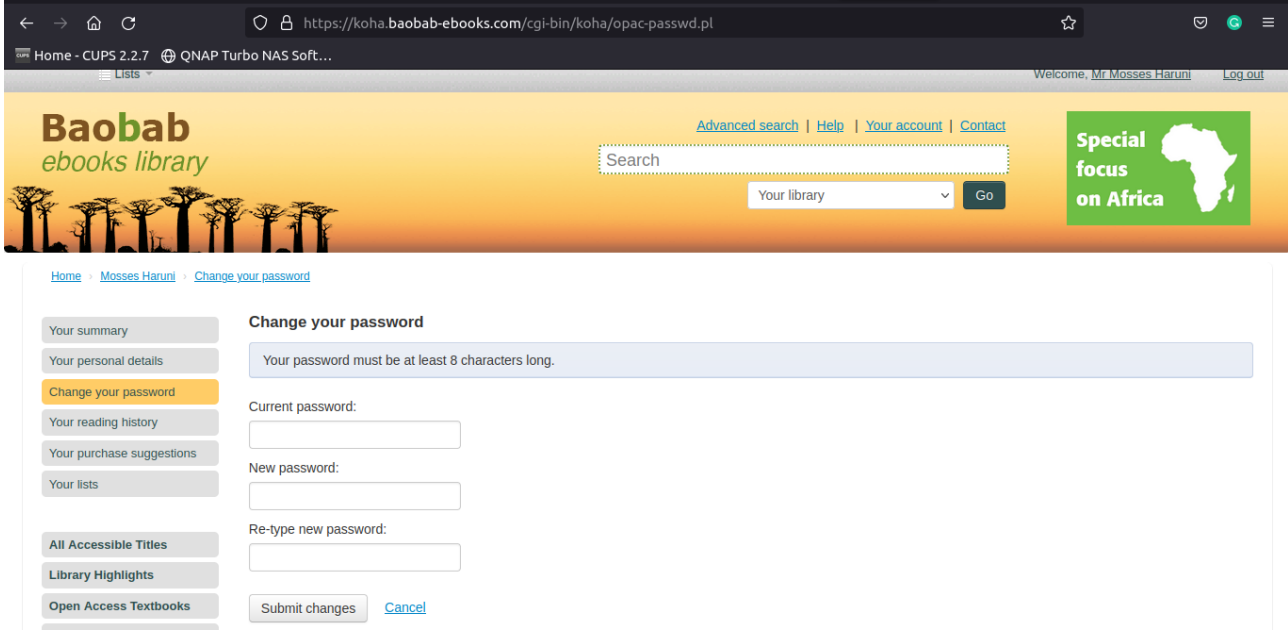

Do not forget to click **Log Out** from the upper right corner every time you finish using your account.

For any queries and specific inquiries please contact TUMA library at library@makumira.ac.tz or ICT Department at ict@makumira.ac.tz